# 1 Firmware 升级概述

凡是使用过西门子工业自动化产品的人都知道,每个模块如 S7-300/400CPU CP, FM 等在出厂之前均 有一定的固件版本,随着产品的深入使用,模块可能会出现一些 Bug,或者新增添了一些新功能,这些均得 通过升级模块的 Firmware 来完成, 但是用户在升级 Firmware 过程中可能会出现各种各样的问题, 比如升 级过程突然中断后如何恢复原有固件, 模块升级之前的前提条件如 S7-300/400CPU 需要的存储卡的容量, 固件版本与模块硬件版本的兼容性等,本文就 S7-300/400 CPU, CP, FM 讲行 Firmware 升级时的这些问题 进行说明和总结, 其中包括升级 Firmware 的常规操作步骤, 升级 Firmware 的各种问题汇总及 CPU, CP, FM 升级 Fi rmware 的前提条件作为列表汇总.

# 2 S7-300/400 CPU 升级 Firmware 常规步骤

# 2.1 通过存储卡进行 FW-更新

创建操作系统更新卡的要求:

- S7 存储卡-关于每个 CPU 不同固件版本所需的存储卡的容量大小参见附表 1
- 对应版本的 Step7(以便能够运行新的功能块, 您需要相应版本的 STEP 7 来运行这些功能 块): 关于每个 CPU 所需的不同的 Step7 版本参见附表 1
- 带有编程设备的 PC, 用于编程存储卡
- 使用 STEP 7 创建操作系统更新卡的步骤
- 1 下载所需的 CPU 文件。
- 2 双击文件名将文件解压缩。
- 3 使用 SIMATIC 管理器中的" File /S7 Memory Card/Delete"操作删除存储卡内容。
- 4 在 SIMATIC 管理器中通过选择" PLC/Update CPU Operating System"编程操作系统, 然后选 择目标目录, 点击" Open"打开 CPU HD. UPD 文件以启动编程过程
- 执行操作系统更新:
- 1. 关闭 CPU 所在机架的电源(PS)。
- 2. 将准备好的操作系统更新卡插入 CPU 中。
- 3. 接通 CPU 所在机架的电源(PS)
- 4. 于是操作系统从存储卡传送到内部 CPU 内部闪存中,在此期间, CPU 上的所有显示 LED 都点亮。
- 5. 大约 2 分钟后操作系统更新结束,这时 CPU 上的 STOP LED 缓慢闪烁 => 提示系统正在进行总复 ս
- 6. 关闭电源, 如果需要插入系统运行所需的存储卡。
- 7. 打开电源。 CPU 自动执行系统整机复位, 然后立即准备好运行。
- 8. 在成功完成操作系统更新之后, 设置时间日期参数。

# 2.2. 在线执行 FW-更新

对于 S7-300CPU,执行在线更新需要一定版本的 Step7,Boot Loader 及微存储卡作为缓冲存储器; 对于 S7-400CPU,只有某个版本以上才能进行在线固件更新,详细信息请参见附表 1

- 1. 启动 STEP 7 并切换到 HW-Config。
- 2. 打开待更新的 CPU 所在的站。
- 3. 选择 CPU。

4. 选择菜单项"Target system > Firmware update"。 只有当所选的 CPU 支持"Firmware update"功能 时, 该菜单项才可用。

5. 在打开的菜单项"Firmware update"中, 使用"Search"按钮选择固件更新文件的路径(\*.UPD)。6. 选 定一个文件之后, 将会在"Firmware update"对话框的下半部分提示该文件适合哪些模块, 以及从哪 个固件版本开始可以使用该文件。

7. 点击"Execute"按钮。 STEP 7 将检查模块是否可以解析所选的文件—如果结果是肯定的—则将文 件装载到 CPU。如果为此需要更改 CPU 的运行模式, 则系统会询问用户执行此更改操作。然后 CPU 将自行更新固件。

8. 通过 STEP 7 检查(读 CPU 诊断缓冲区) CPU 是否使用新的固件成功启动。

9. 在成功完成操作系统更新之后, 设置时间日期参数。

# 附表 1: S7-300/400 CPU 固件升级汇总

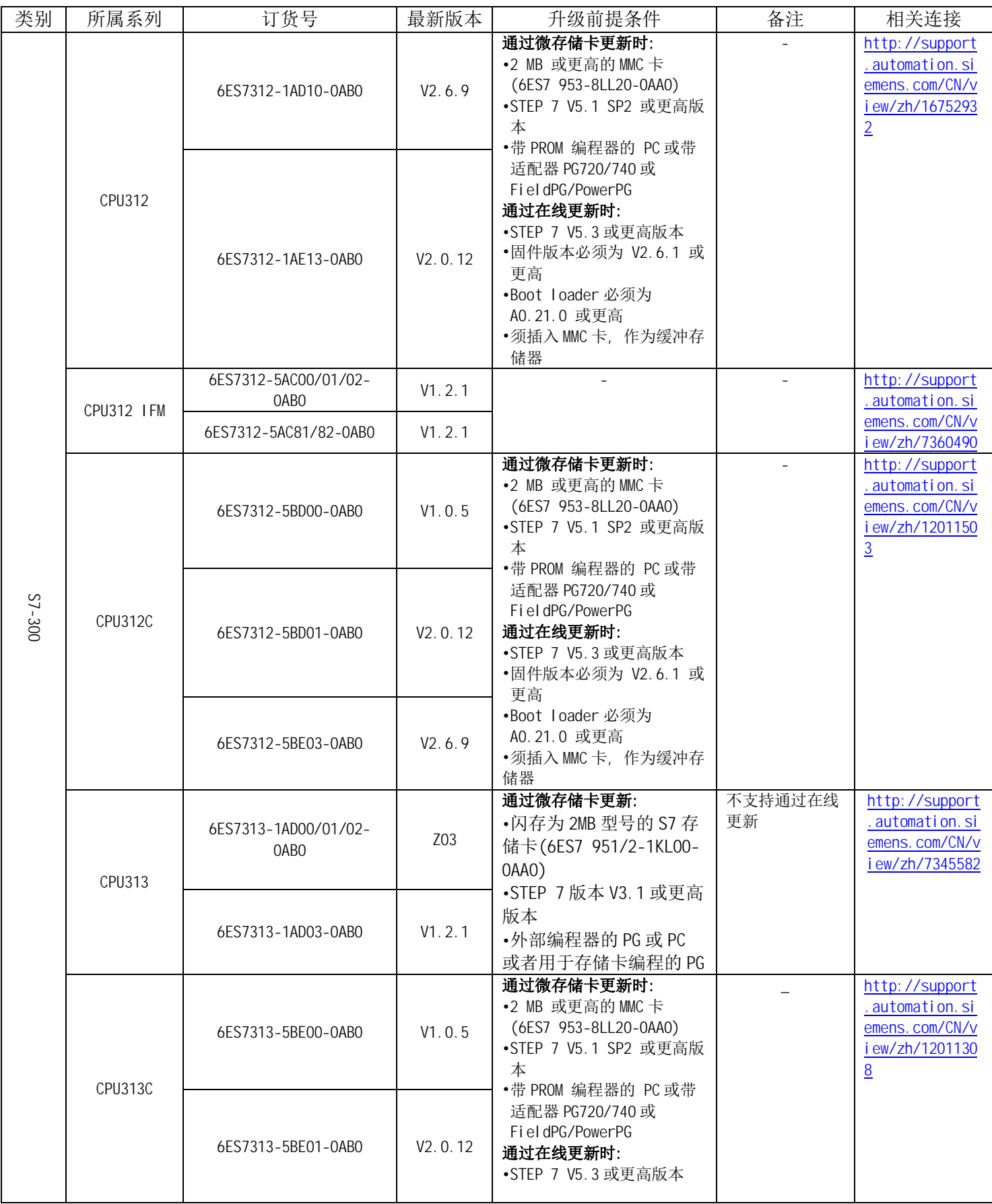

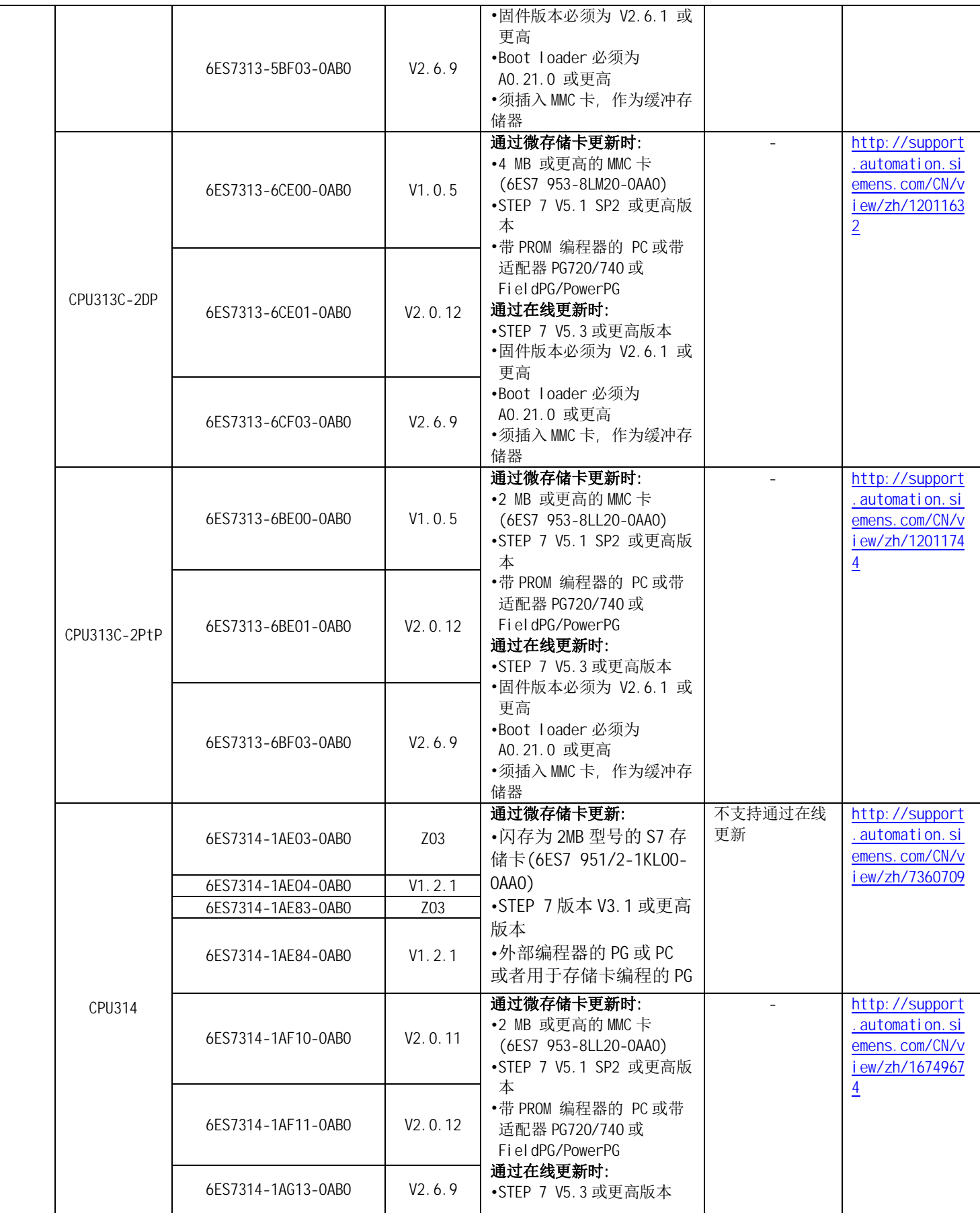

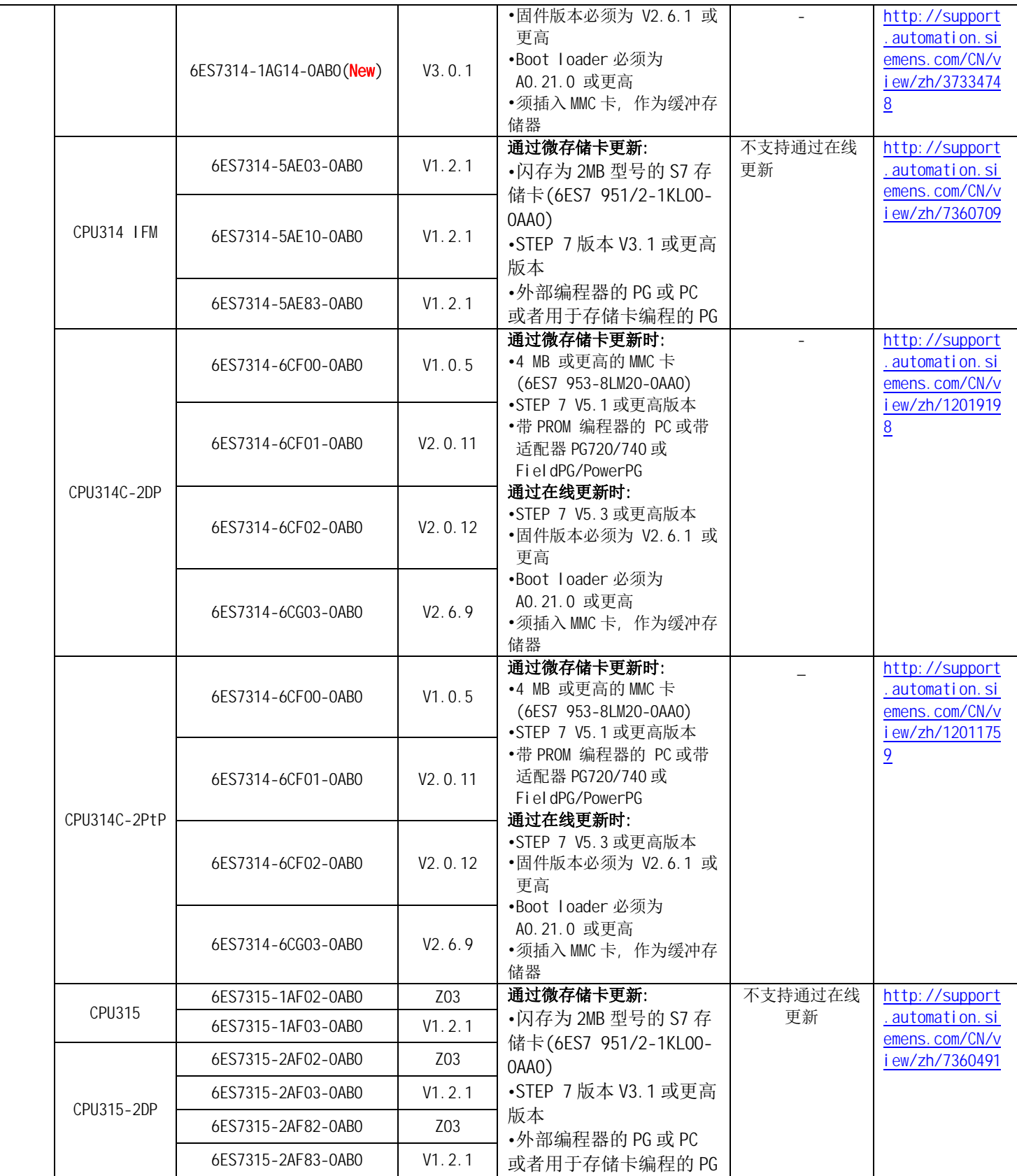

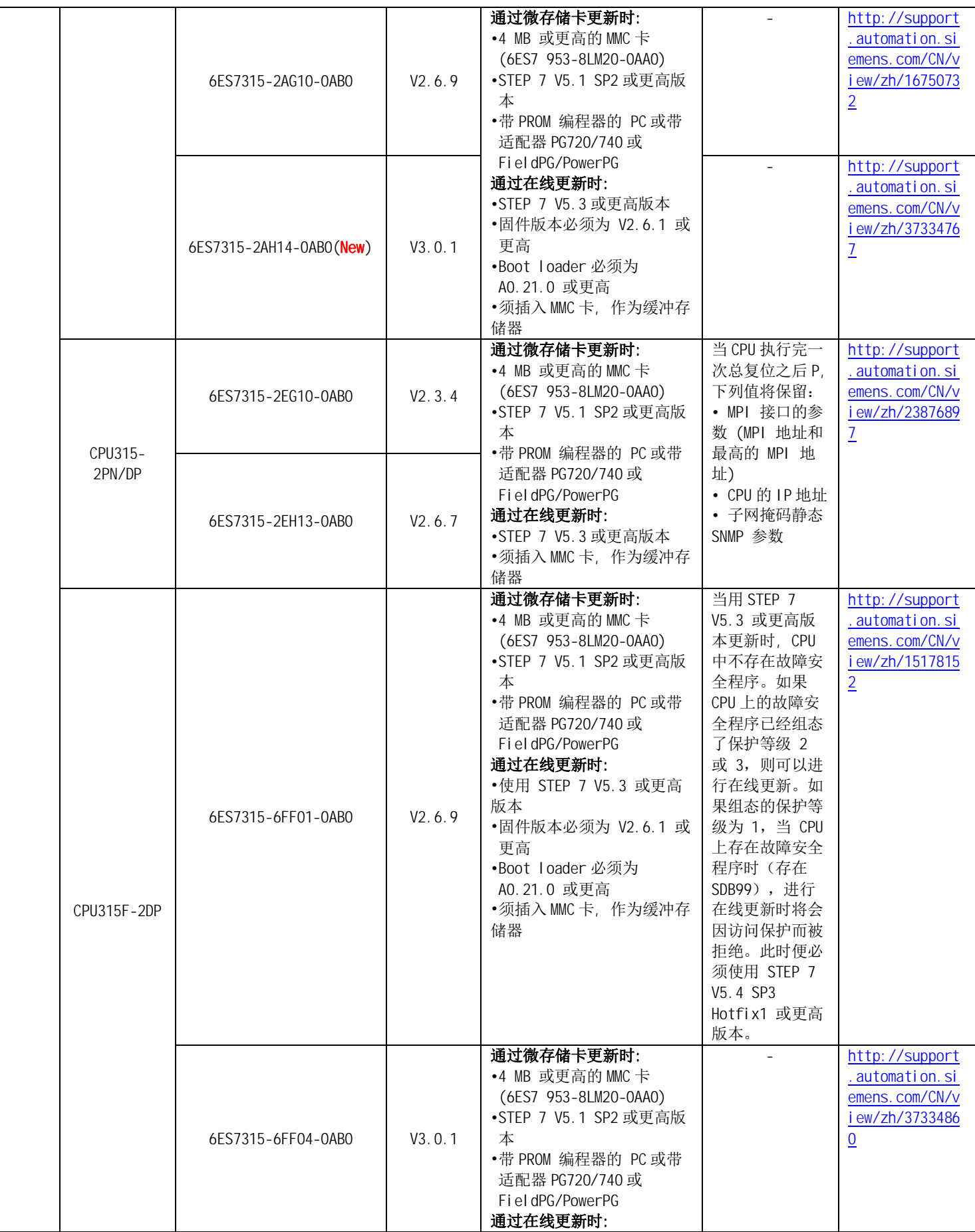

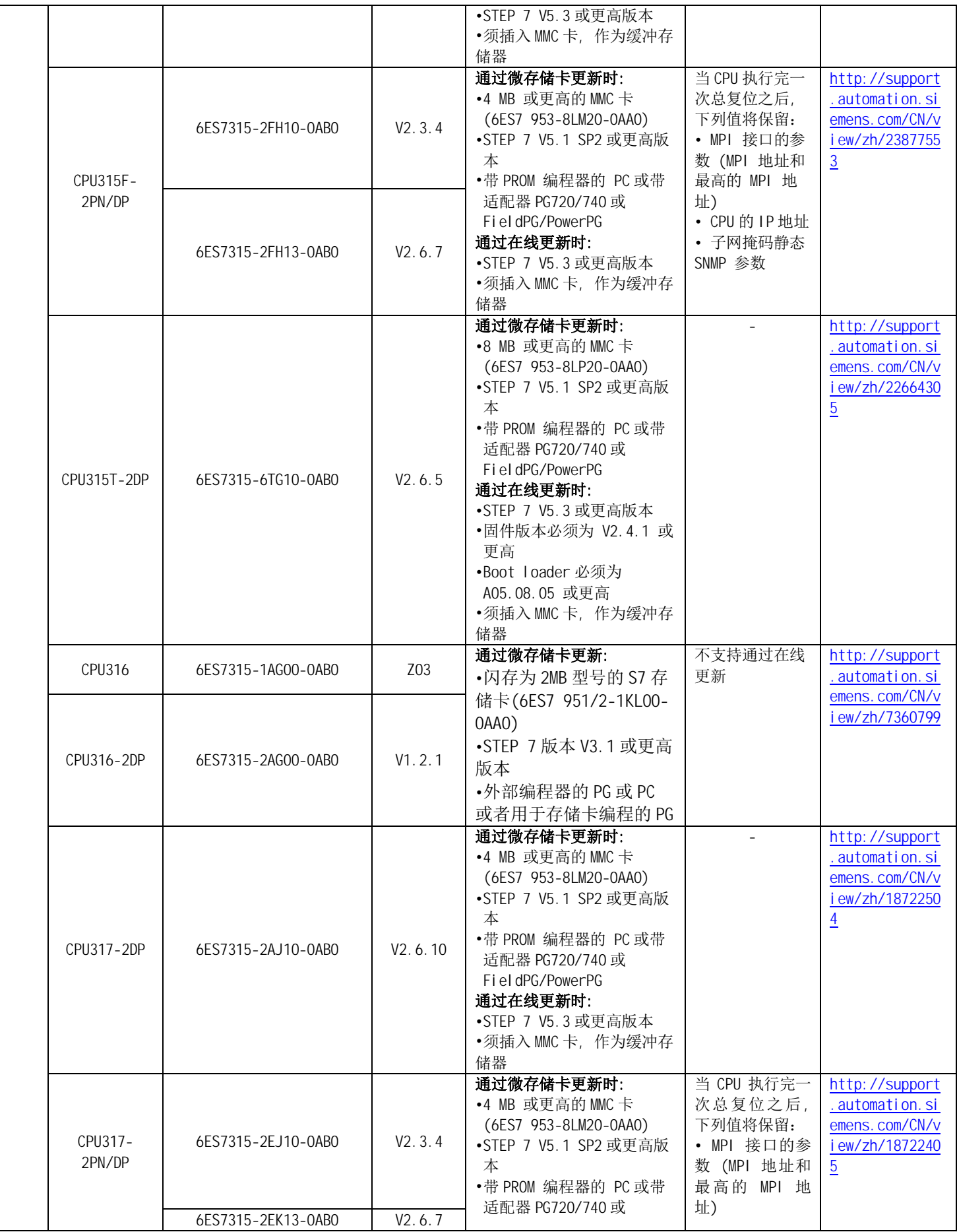

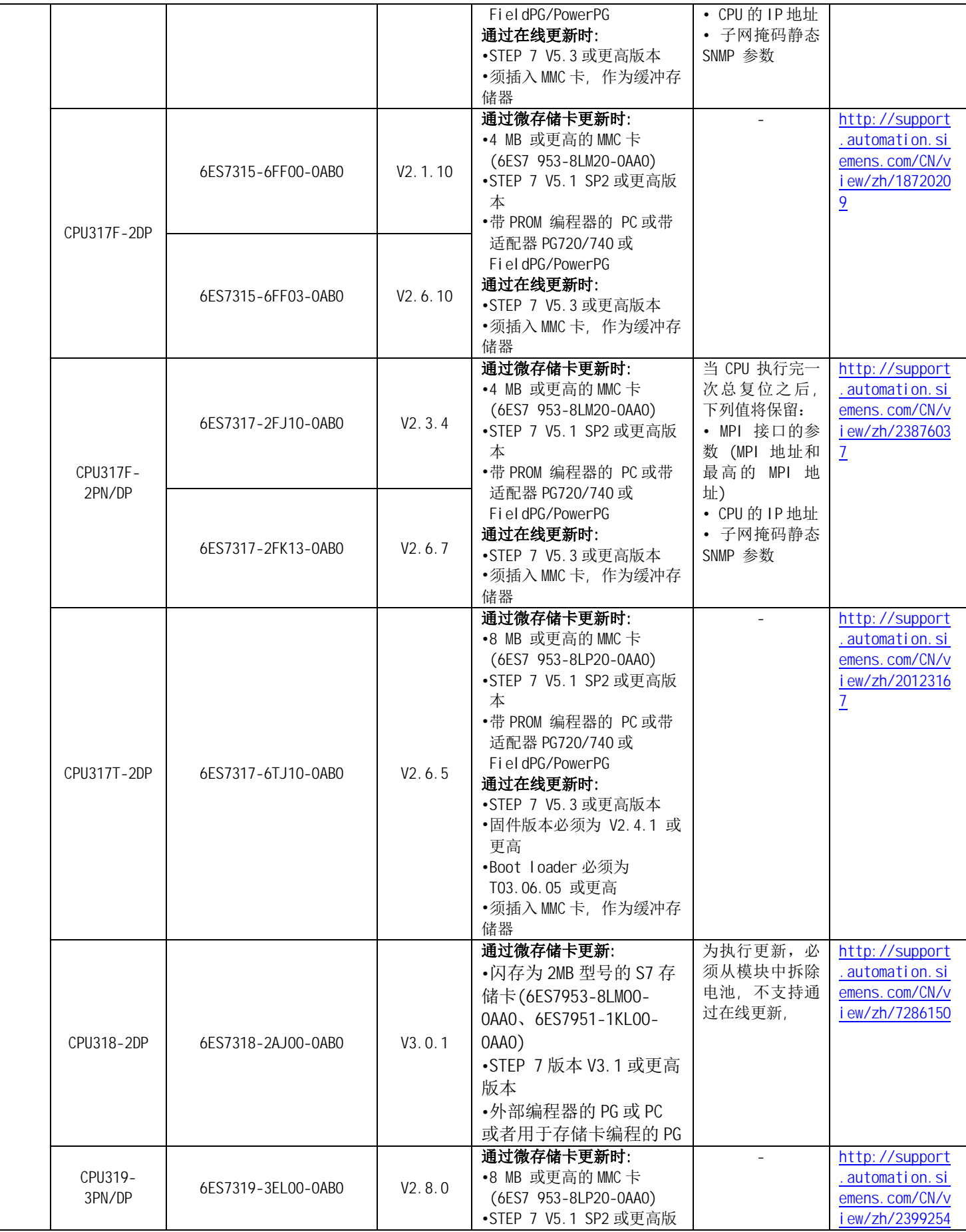

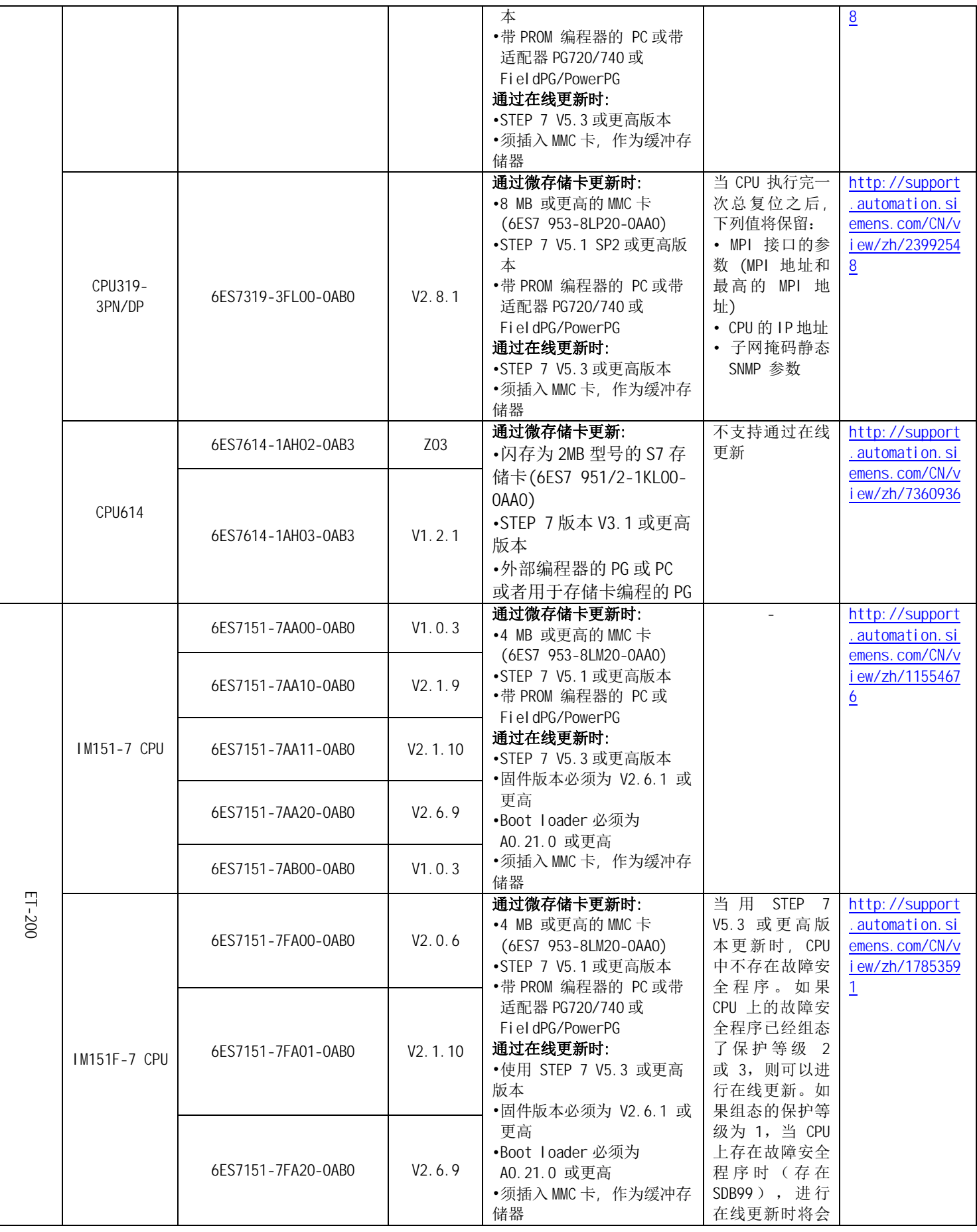

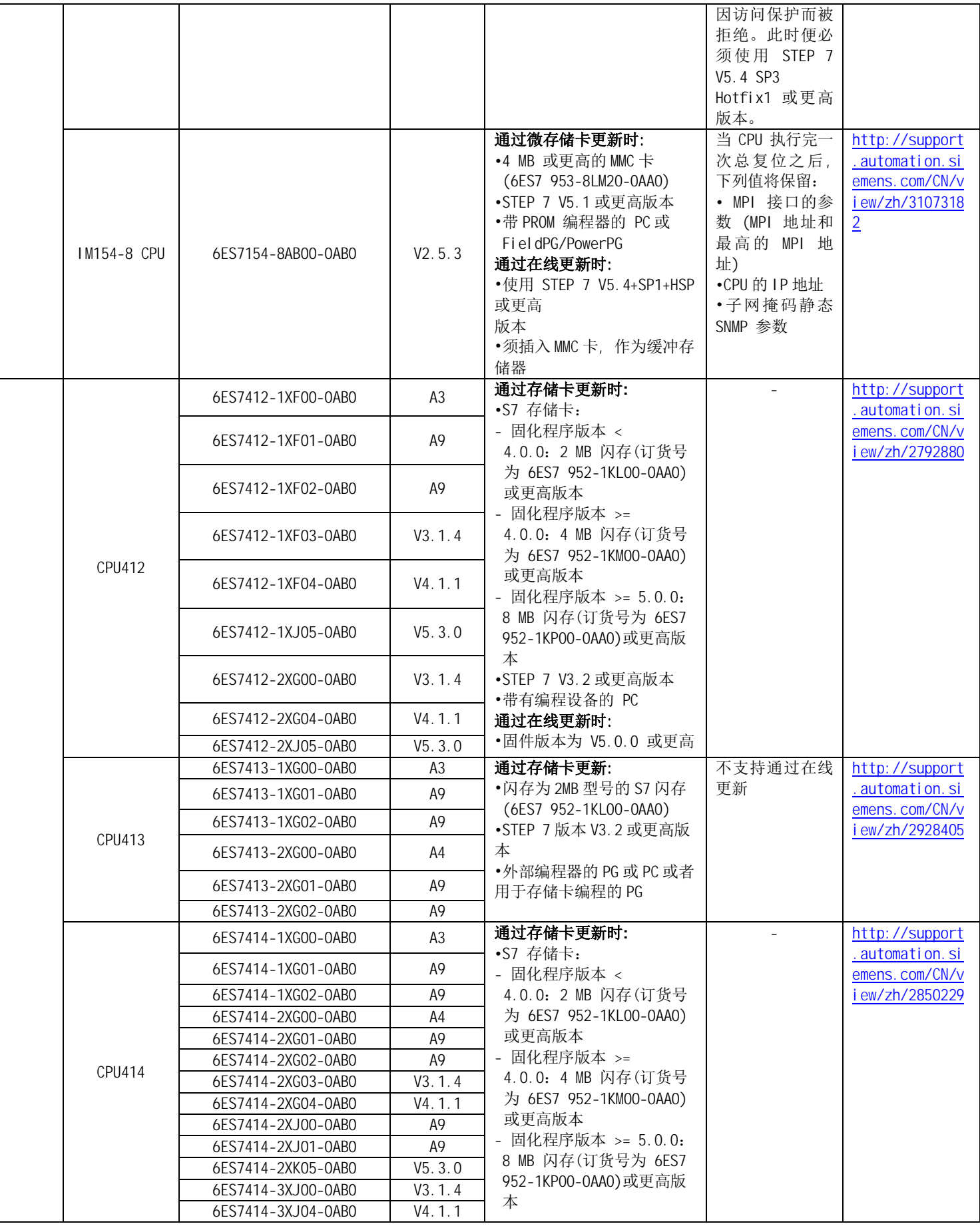

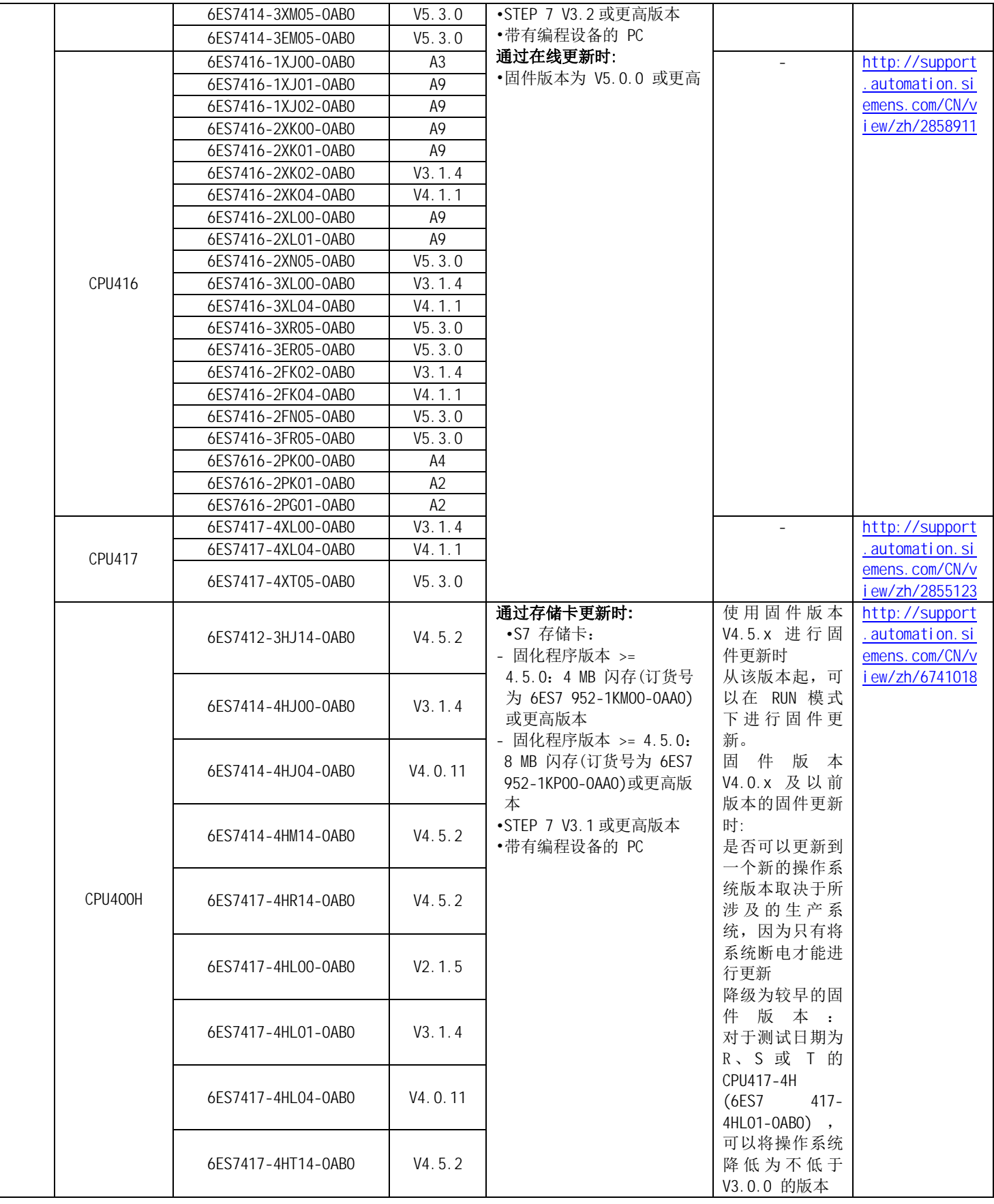

# 3 S7-300/400 CP 升级 Firmware 常规步骤

#### 3.1 工业以太网模块固件更新的一般过程

### 3.1.1 软件需求

安装了 SOFTNET-S7 或 SOFTNET-PG, 以及用于" SIMATIC NET PC-Software" < /b>的 S7-1613 或 PG-1613. 另外 STEP 7 软件自 V5.3 开始, 带有预集成的 SOFTNET-PG, 不必再额外安装 SIMATIC NET PC 软件

#### 3.1.2 一般过程

下面以 CP443-1(6ES7443-1EX10-0XE0)为例, 介绍固件装入的一般过程

从 STEP 7 中启动 NCM Diagnostics, 或者通过" Start > SIMATIC > STEP 7 > NCM S7 Industrial Ethernet > Diagnostics" 来识别在 PLC 中安装的模块的 MAC 地址, 如下图所示:

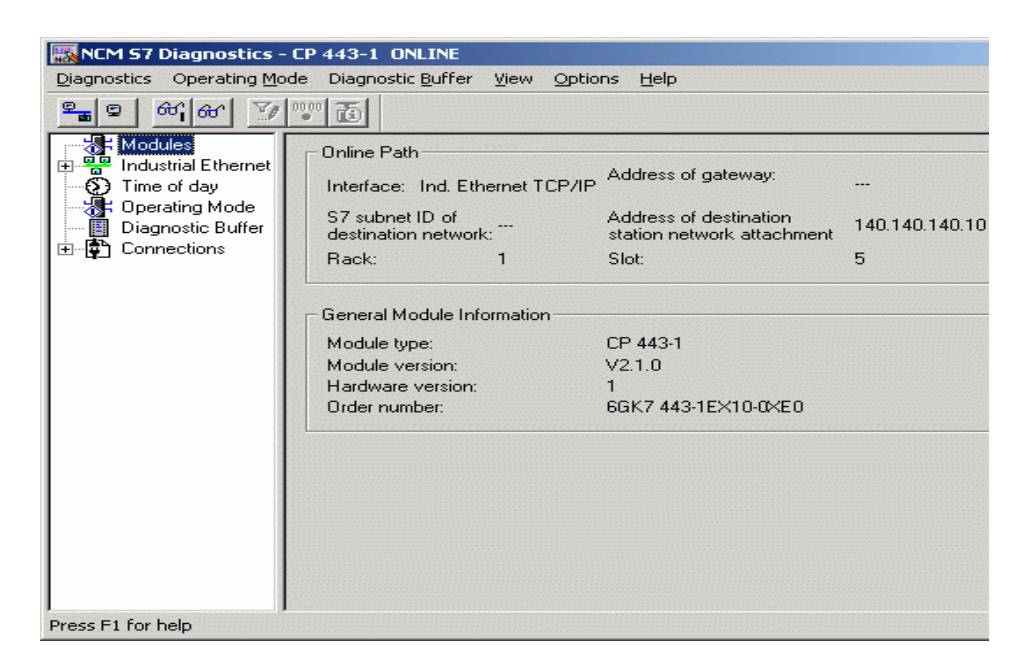

在 " Start > Simatic > STEP 7 > NCM S7 > Firmware Loader"目录下打开固件载入器,如 下图所示:

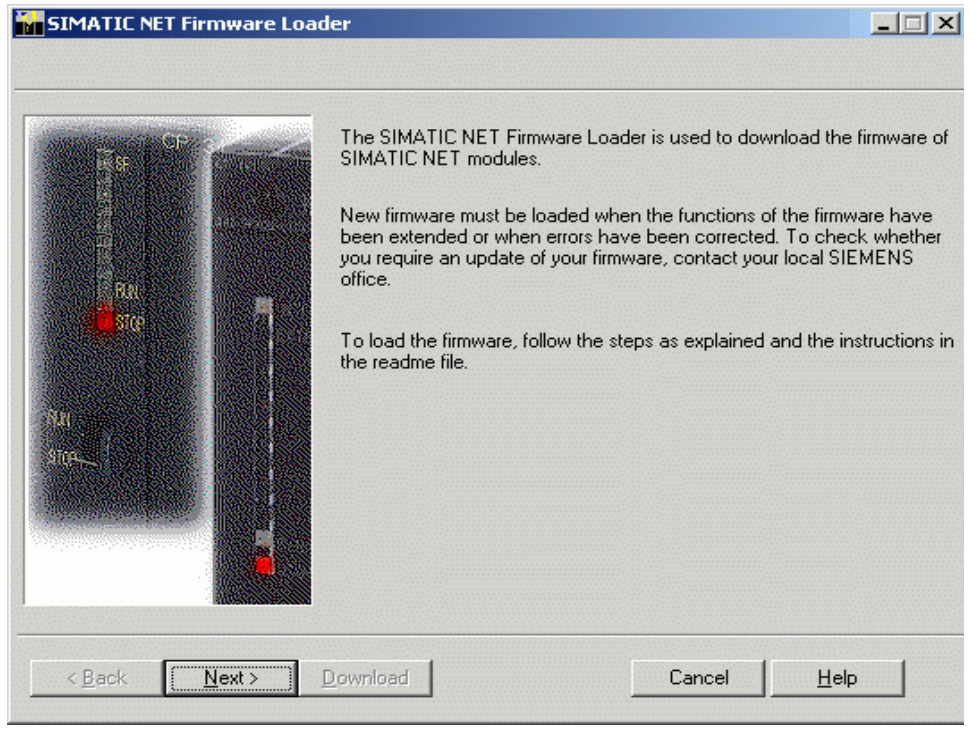

单击" Next", 使用" Browse..."功能, 选择需要升级的固件文件, 如下图所示:

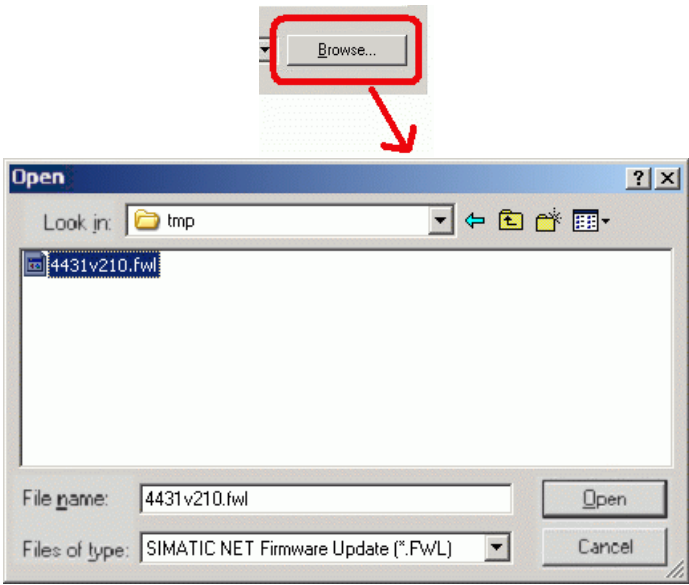

注意: FWL 和 LAD,这两种格式取决于所使用的 CP,尽管其固件是完全相同的。FWL 文件也是 LAD 文件, 只是 FWL 文件含有额外的说明(参见下图)和更多关于要安装固件的模块的信息。这种兼容性 信息要在载入前进行检测。

 $\mathbb{R}$ 

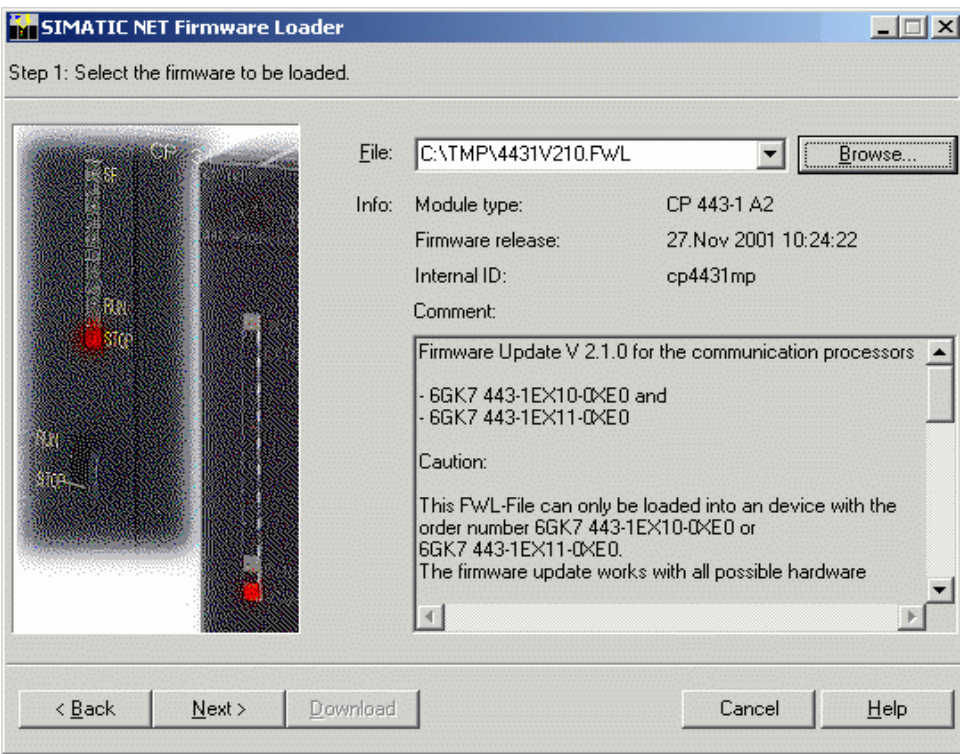

之后单击" Next"进入接口配置, 在" MAC Adress"输入 CP 的 MAC 地址, 对于 S7-400 CP 从 CP 443-1 EX11 (6GK7 443-1EX11-OXEO)以上及 S7-300 CP 中, 从 CP 343-1 EX11 (6GK7 343-1EX11-0XE0)以上均有一个固定的 MAC 地址, 如果 CP 没有出厂默认的 MAC 地址, 可以勾选 " Emergency addr" 使用"紧急地址"来完成升级,如下图所示:

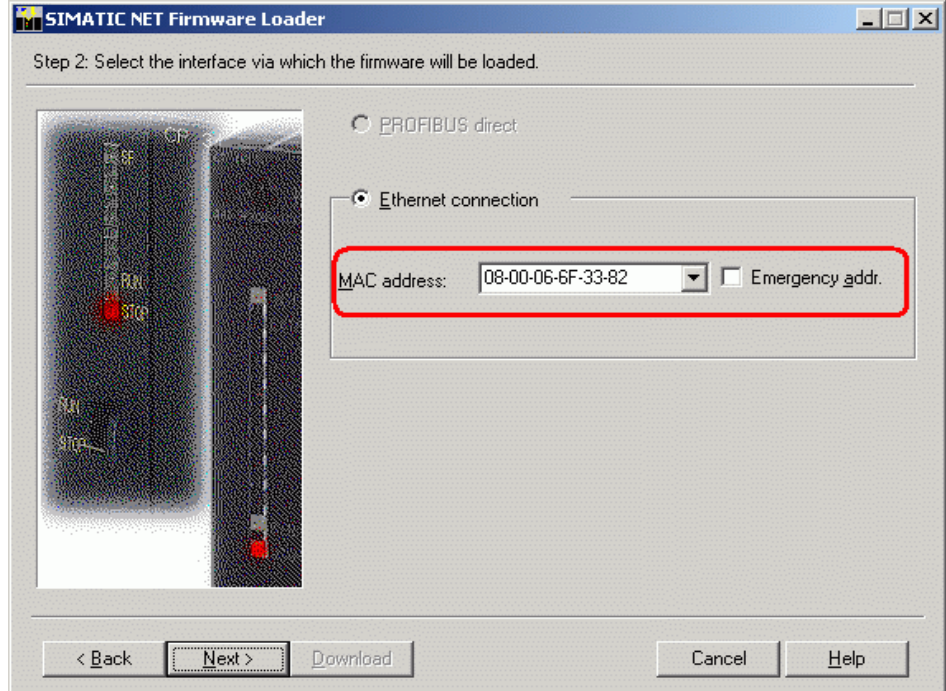

注意: 紧急地址通常是 00.AF.FE.AF.FE.00, 如果升级过程中中断, 断电后模块还能用这个地址 进行载入,如果模块没有出厂默认的 MAC 地址时才启用该选项

单击" Modi fy ...", 在 PG/PC 接口配置对话框中设定在线存取点, 这样就可以确保 ISO Ind. Ethernet -> " Ethernet card used by you" 协议或 CP 1613 (ISO)被分配给连接到正被载 入的以太网 CP 的接口上, 如下图所示:

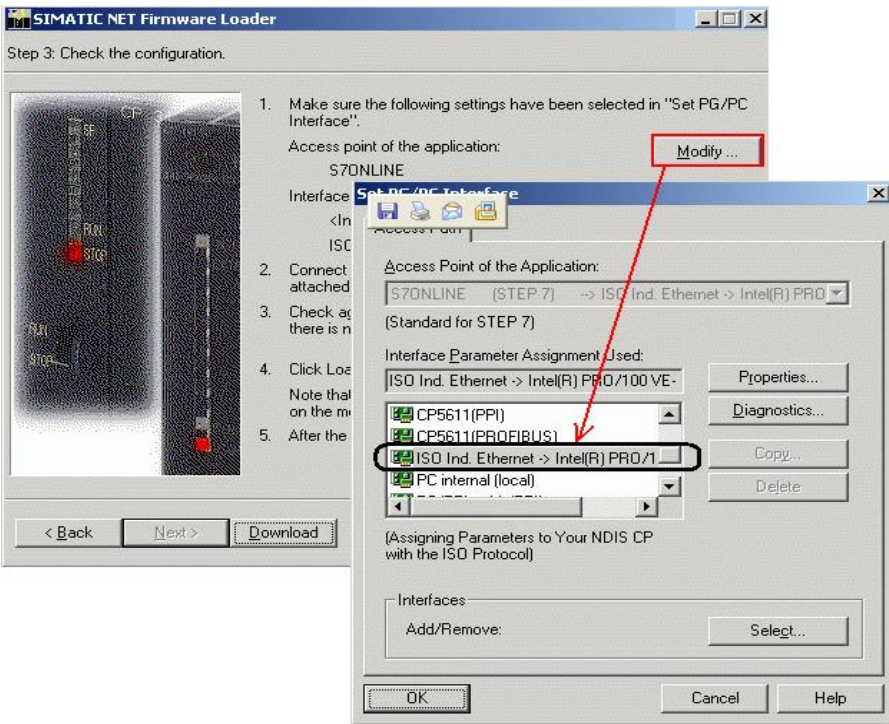

注意: TCP 协议不能用于载入或升级固件。所以, 不可能通过路由器进行载入

之后单击"Next"开始最终的载入过程,这一过程从删除现有固件开始,之后会提示载入进度和 装载成功的提示对话框,如下图所示:

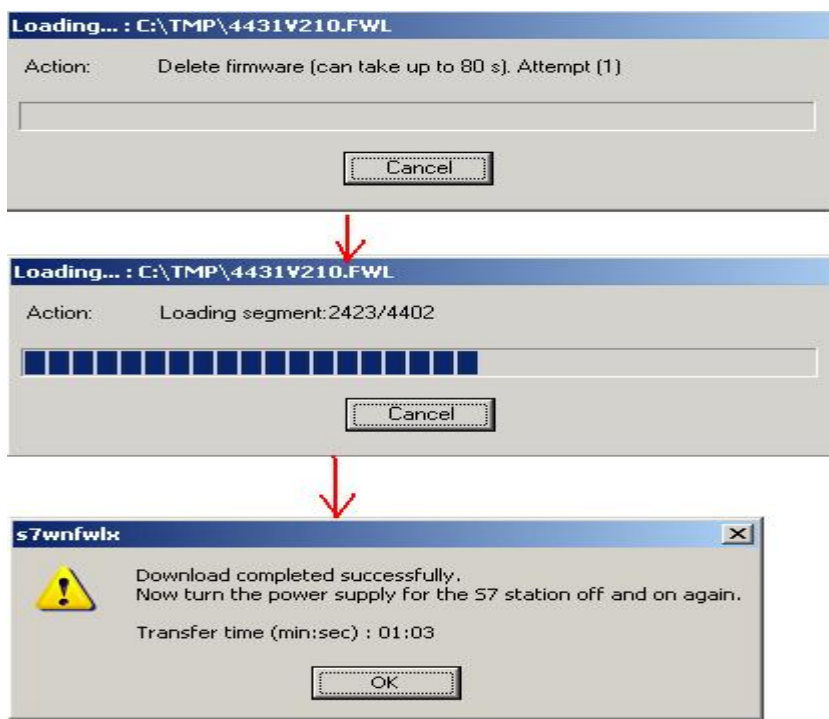

将 CP 断电重起后完成整个固件装载过程

# 3.2 Profibus CP 模块固件更新的一般过程

# 3.2.1 软件需求

安装 STEP 7 和合适的 SIMATIC NET PROFIBUS CP

### 3.2.2 一般过程

由于和工业以太网的固件装载过程类似,下面以 CP342-5(6GK7342-5DA01-0XE0)为例,通过 CP5611 介绍在固件装载过程中与工业以太网 CP 的区别

首先从 STEP 7 中启动 NCM Diagnostics, 或者通过" Start > SIMATIC > STEP 7 > NCM S7 > Di agnostics"来识别在 PLC 中安装的模块的 DP 地址, 或者通过该方法确保已经 CP 能进行在线连接, 如 下图所示:

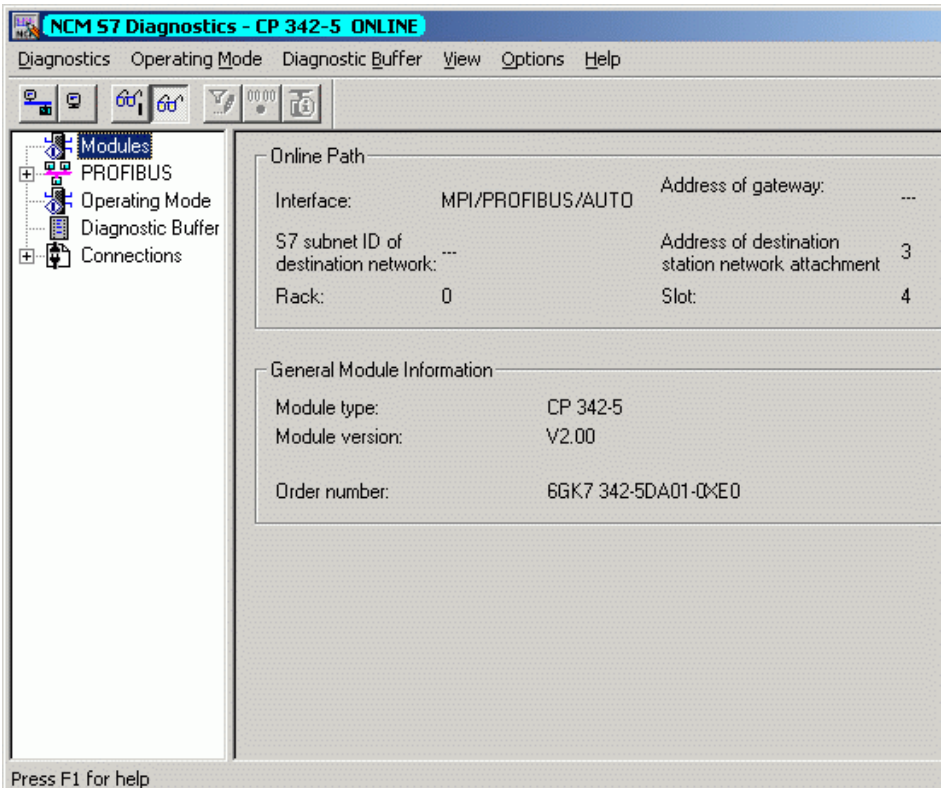

其次在"Set PG/PC interface"时将接口设置为"CP5611(FWL)"为在线存取点,如下图所示:

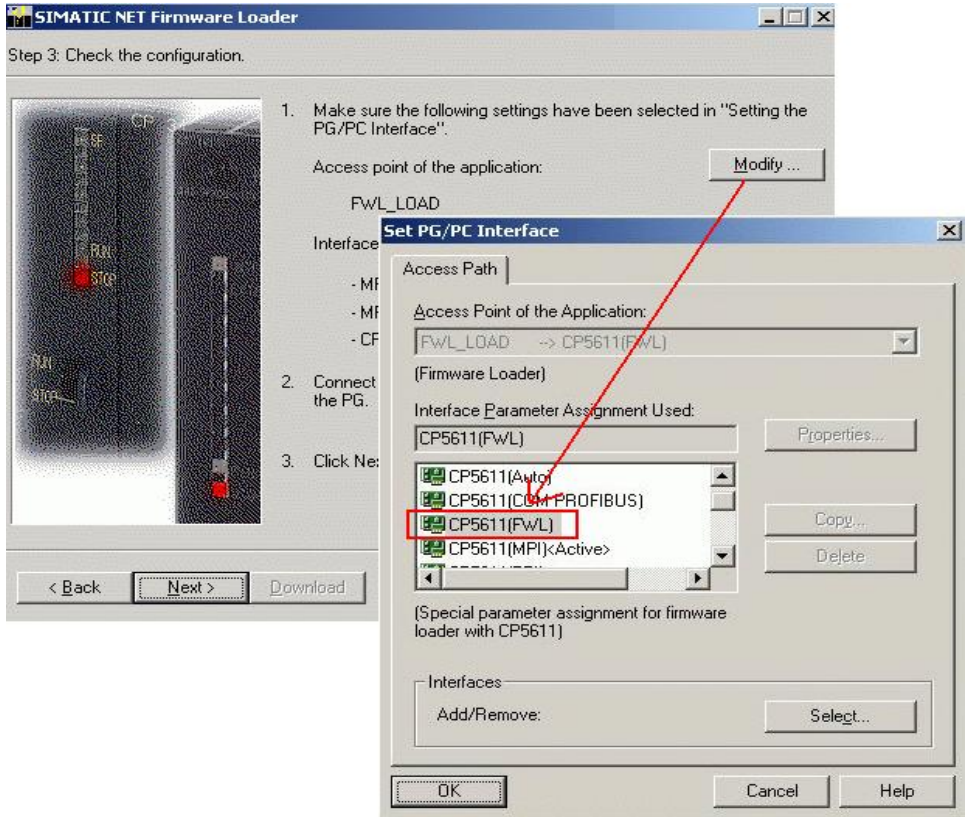

# 3.3 点对点串口通讯模块 CP PtP 固件更新的一般过程

# 3.3.1 软件需求

安装相应版本的 STEP 7

### 3.3.2 一般过程

下面以 CP440 为例介绍串口通讯模块 CP PtP 固件更新的一般过程 在 Step7 的硬件配置中双击需要更新的 CP440 来打开其属性对话框, 如下图所示:

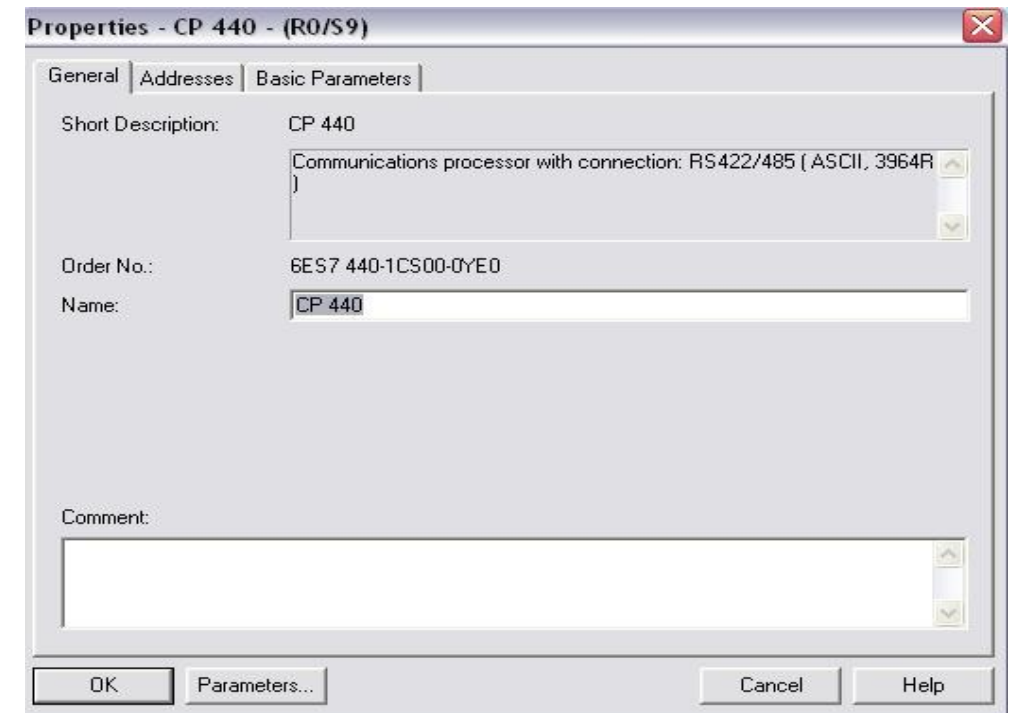

双击" Parameter ... " 按钮打开参数设置对话框,通过选择菜单命令"Options > Firmware Update ... "进行固件更新, 如下图所示:

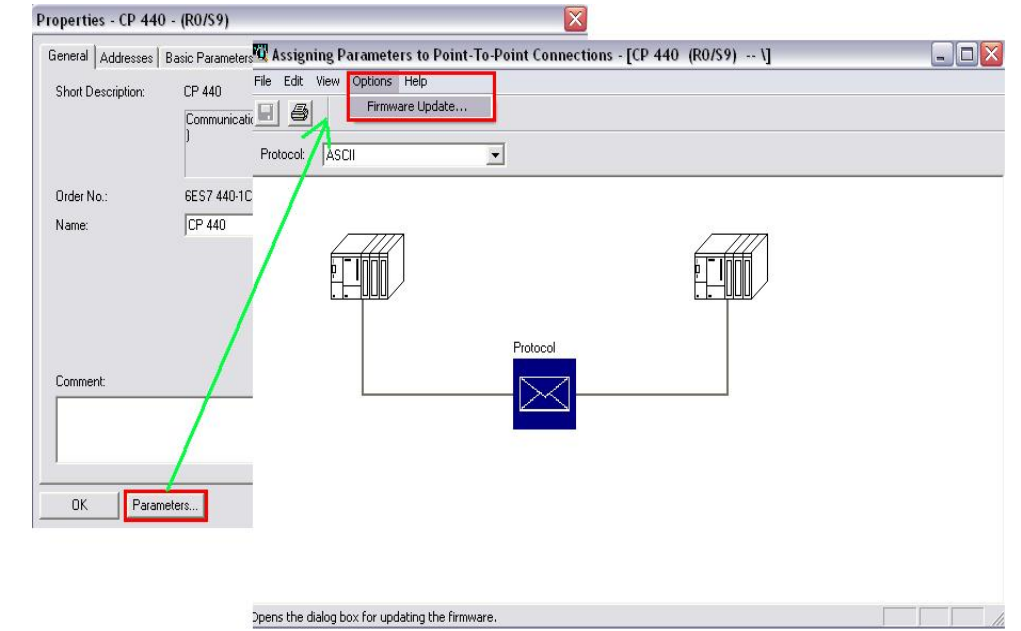

注意: 如果 CP440 可在访问, 那么将显示当前模块的固件版本: (Vx. y. z), 如果 CP440 中 没有固件, 将出现" - - - - ", 这可能是固件升级失败的情况, 旧版固件将删除, 在启动之前必须加载新的固件。

之后点击按钮" Find file...", 从下载和解压子目录选择加载的固件(HEADER. UPD), 被选择 的固件的版本将在" Status of selected Firmware"下显示,如下图所示:

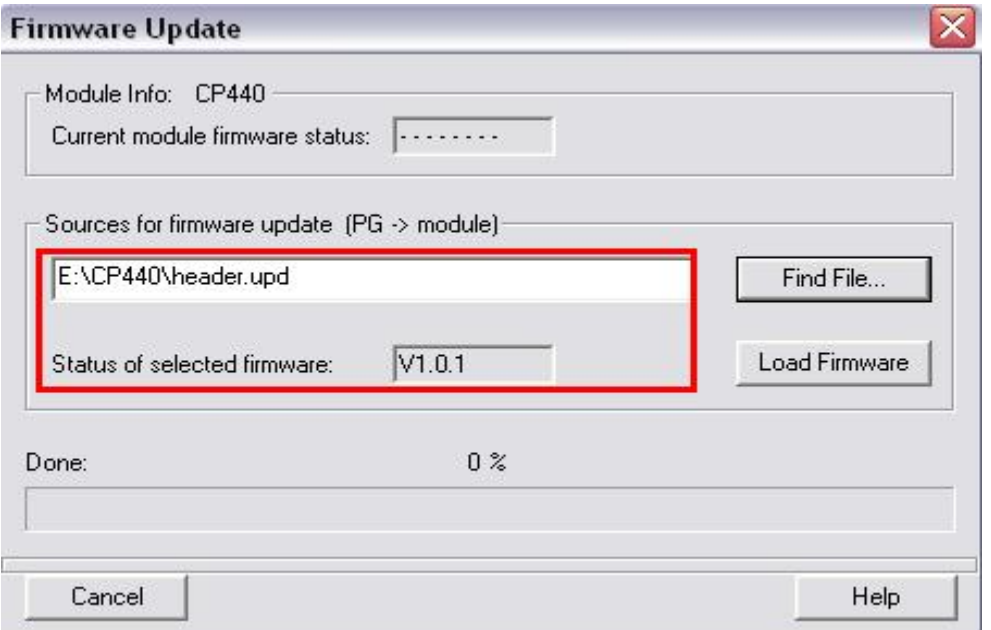

将 CPU 切换到 STOP 模式, 点击" Load Firmware" 按钮, 开始装载到 CP440, 之后将有进度条指 示固件装载的进度,如下图所示:

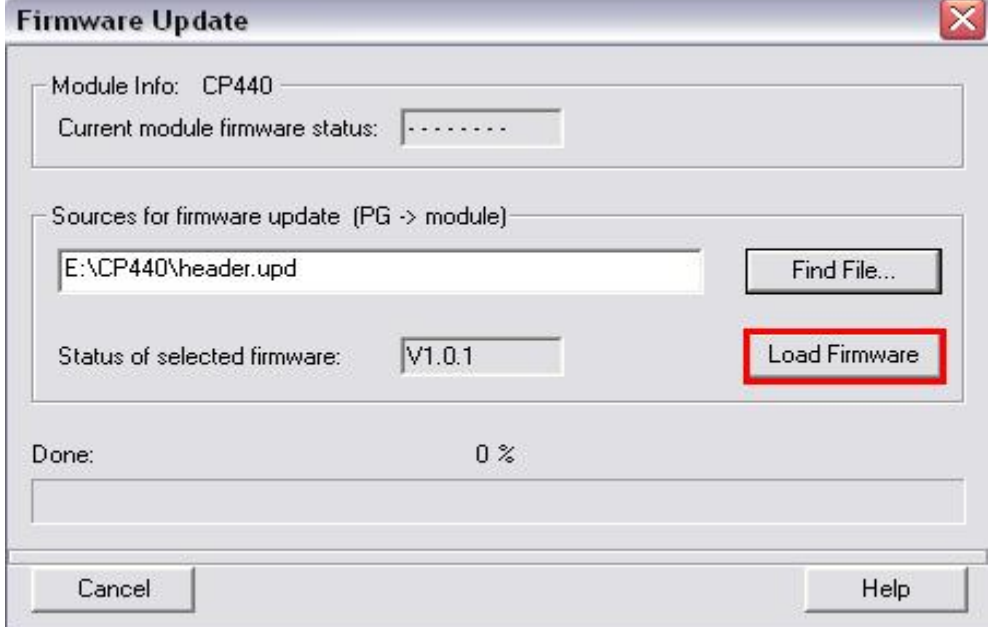

注意:模块在装载之前会删除原有固件,之后会核实待装载的固件的 MLFB 是否为 CP 所接受;如 果在装载过程中按下" Di scontinue"按钮, 装载立即取消, 模块将无法继续操作, 固件 装载成功后必须重新启动。

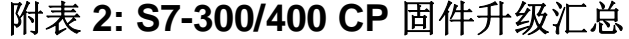

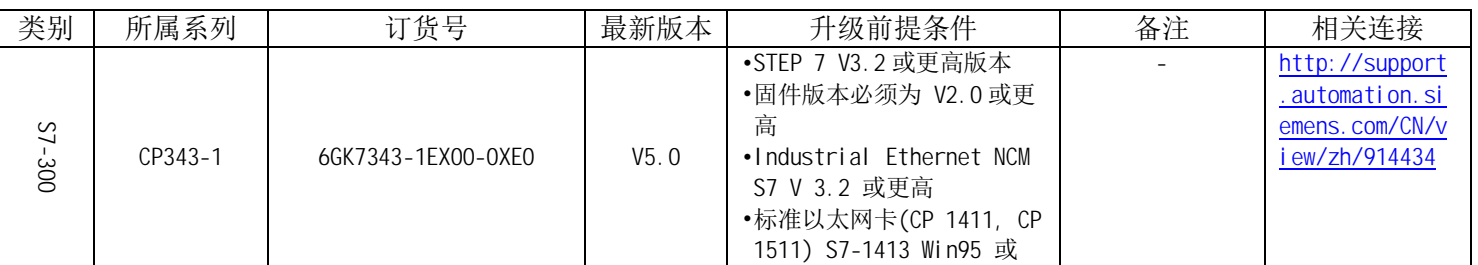

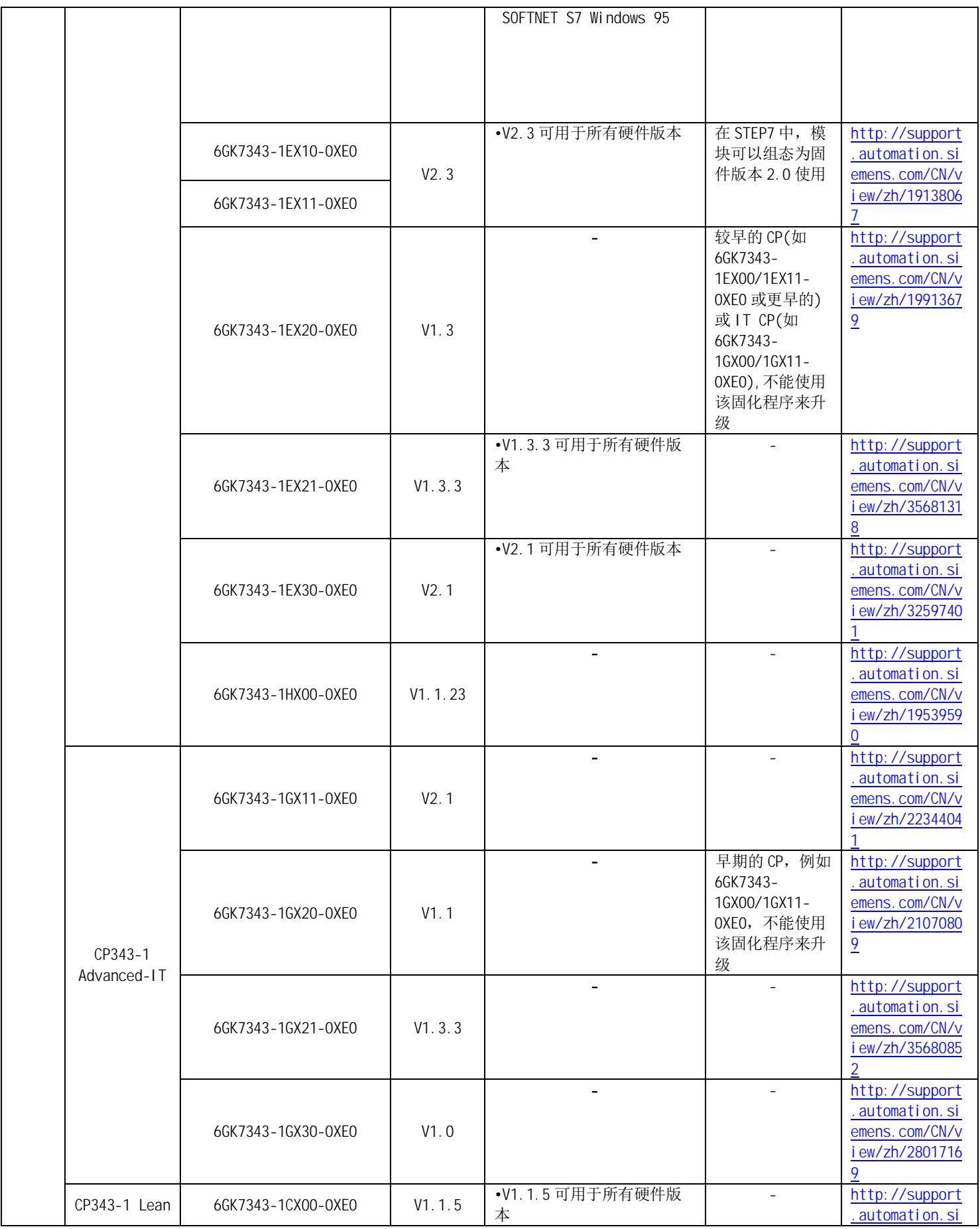

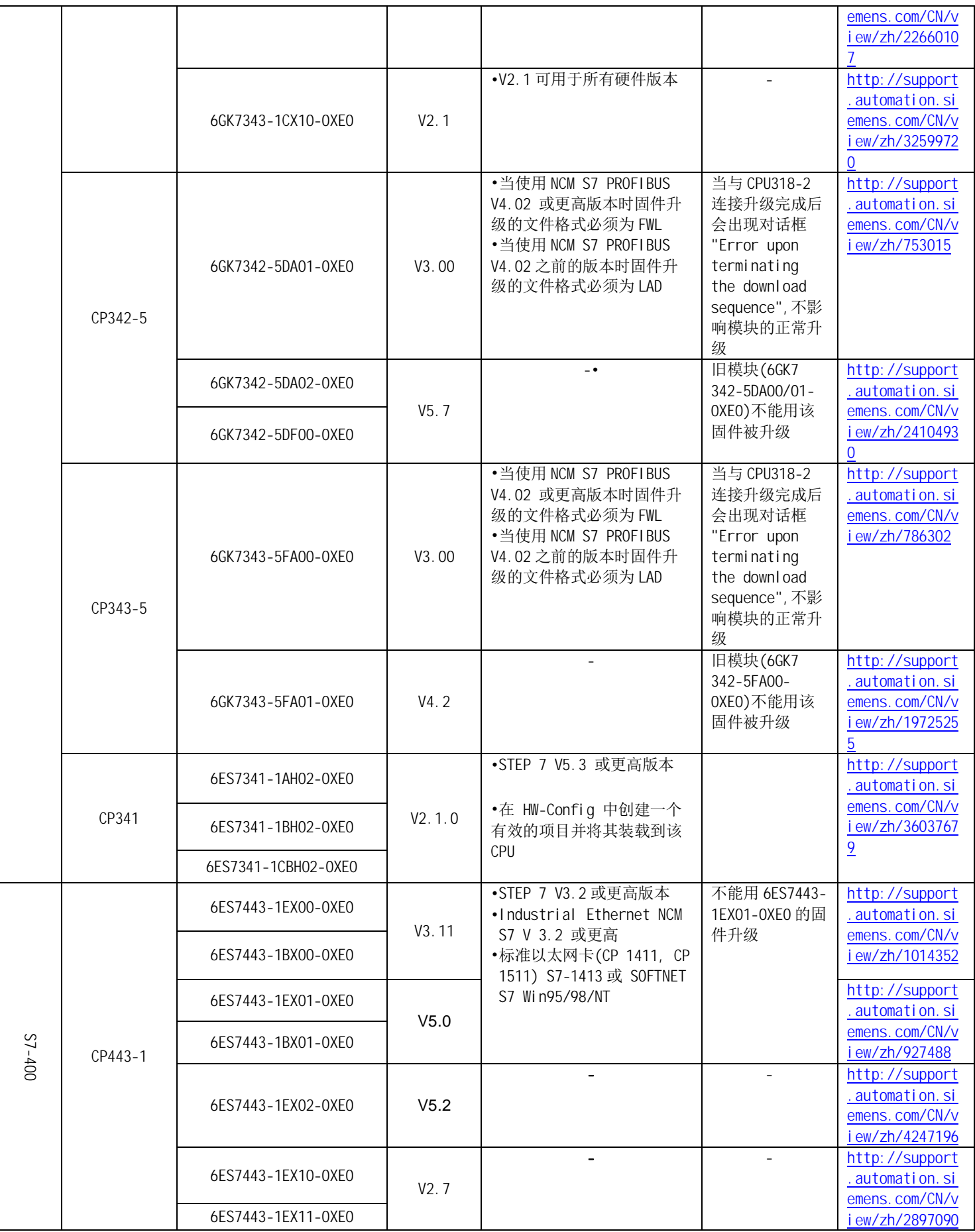

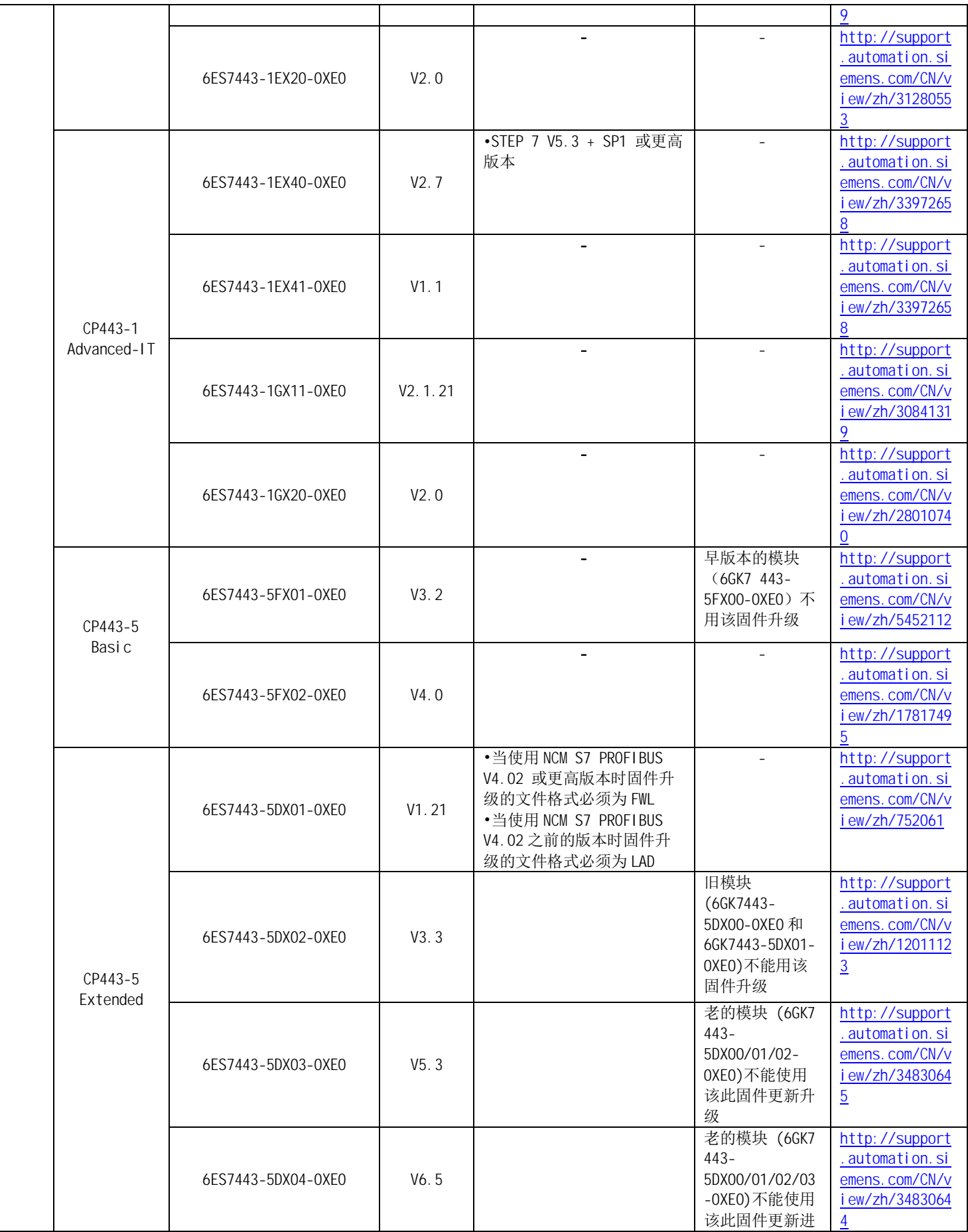

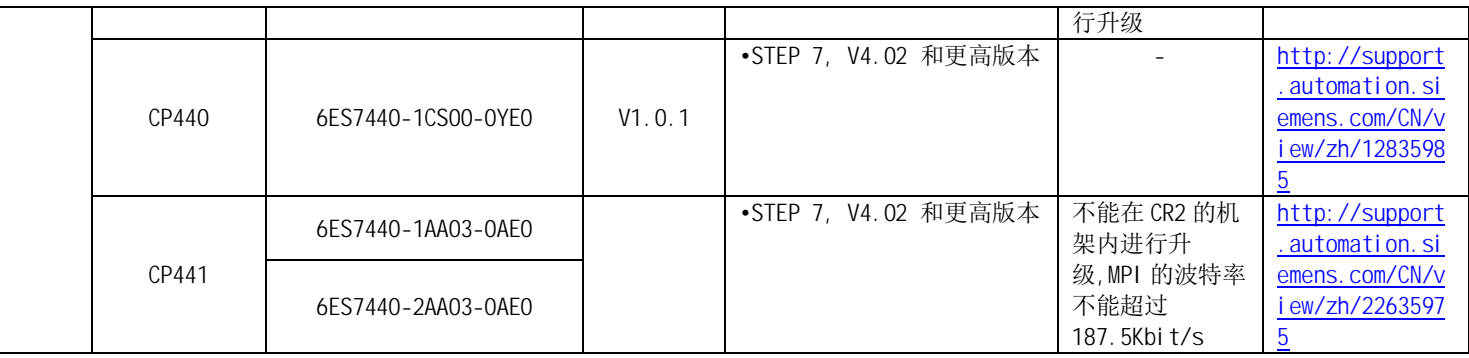

# **4 S7-300/400 FM 升级 Firmware 常规步骤**

## 4.1 S7-300/400 FM 模块固件更新的一般过程

# 4.1.1 软件需求

安装 STEP 7(具体版本需求参见附表 3)

# 4.1.2 一般过程

下面以 FM350-1 为例,描述更新 FM 固件的一般过程

将当前的固件更新文件装载到本地 PC 或 PG 的指定目录中, 解压缩.

启动 STEP 7, 打开硬件组态 HW Config, 选中需要更新的 FM350-1 模块 通过菜单选项" PLC > Firmware update..." 进行升级,需要说明的是,只有当所选模块支持"固件更新"功能时才能激 活此菜单选项,如下图所示:

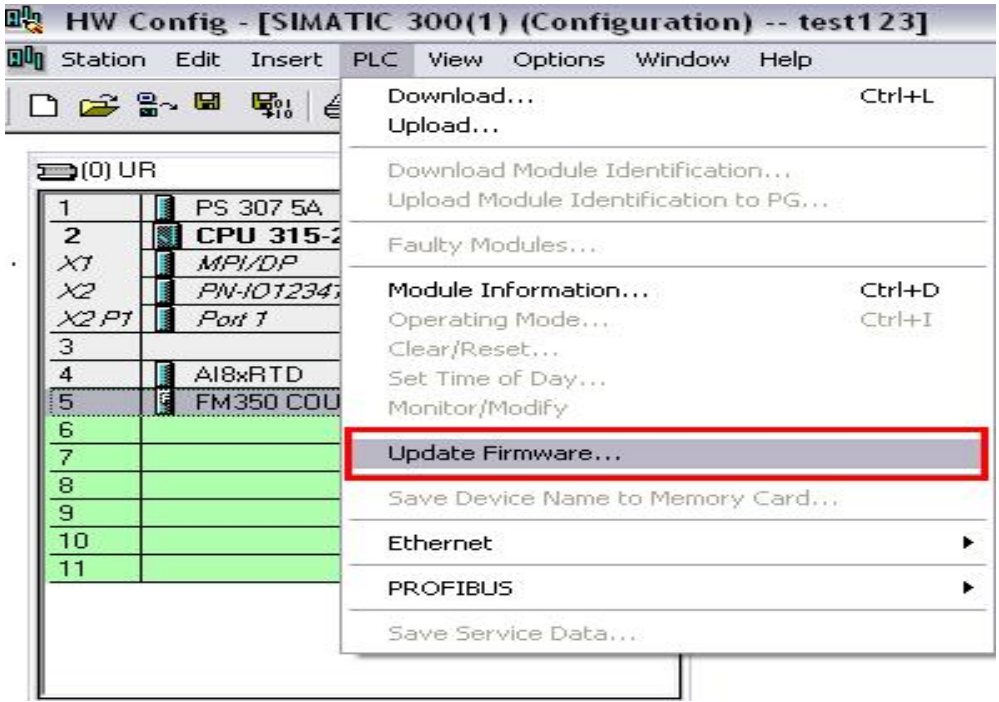

在打开的"Firmware update"菜单选项中,通过"Browse"按钮选择固件更新文件 (\*. UPD)的路径,选择一个文件后,会在"Update Firmware"对话框的下方提示该文件适用于哪

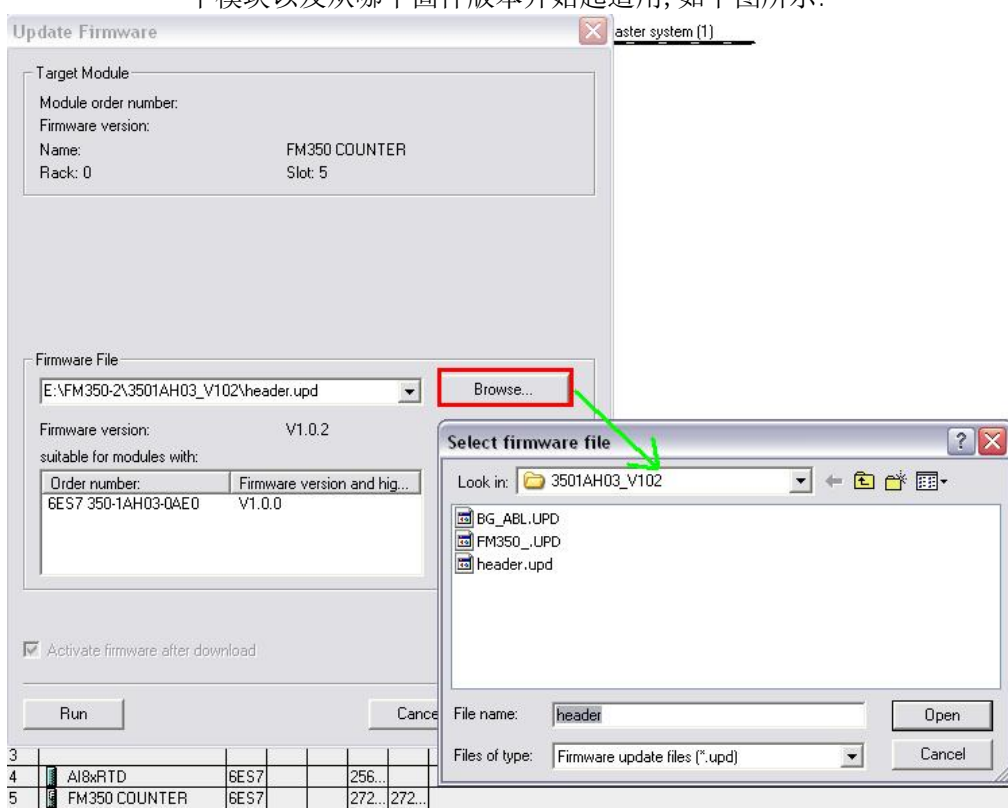

单击" Run"按钮, STEP7 将检查该模块是否能解释这个文件, 如果能, 将该文件装载到 FM 350-1; 如果更新固件时需要涉及到更改 FM350-1 的操作模式, 统将显示操作提示, 随后 FM 350-1 将自动执行固件更新, 在更新的过程中可能会影响 CPU 停机, 如下图所示:

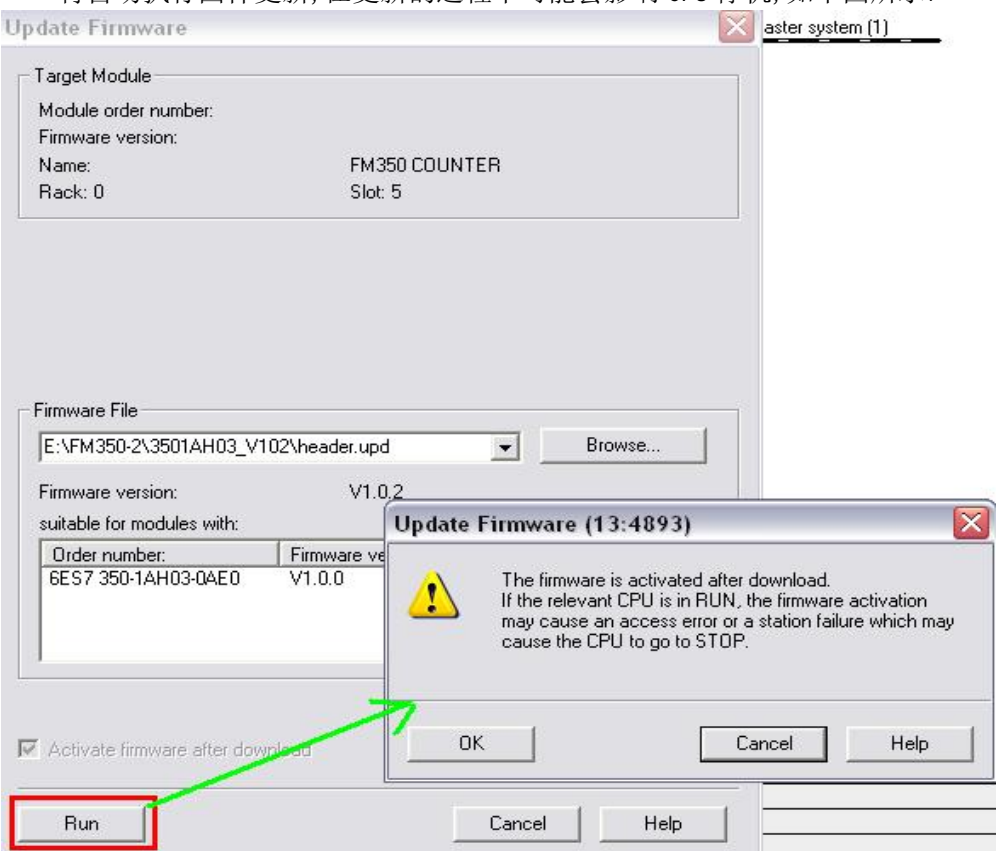

个模块以及从哪个固件版本开始起话用,如下图所示:

之后可以通过 HW Config (菜单选项" PLC > Module Information",读取 FM 350-1 的 CPU 诊断缓冲区) 查看 FM350-1 启动时是否成功安装了最新的固件.

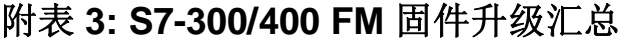

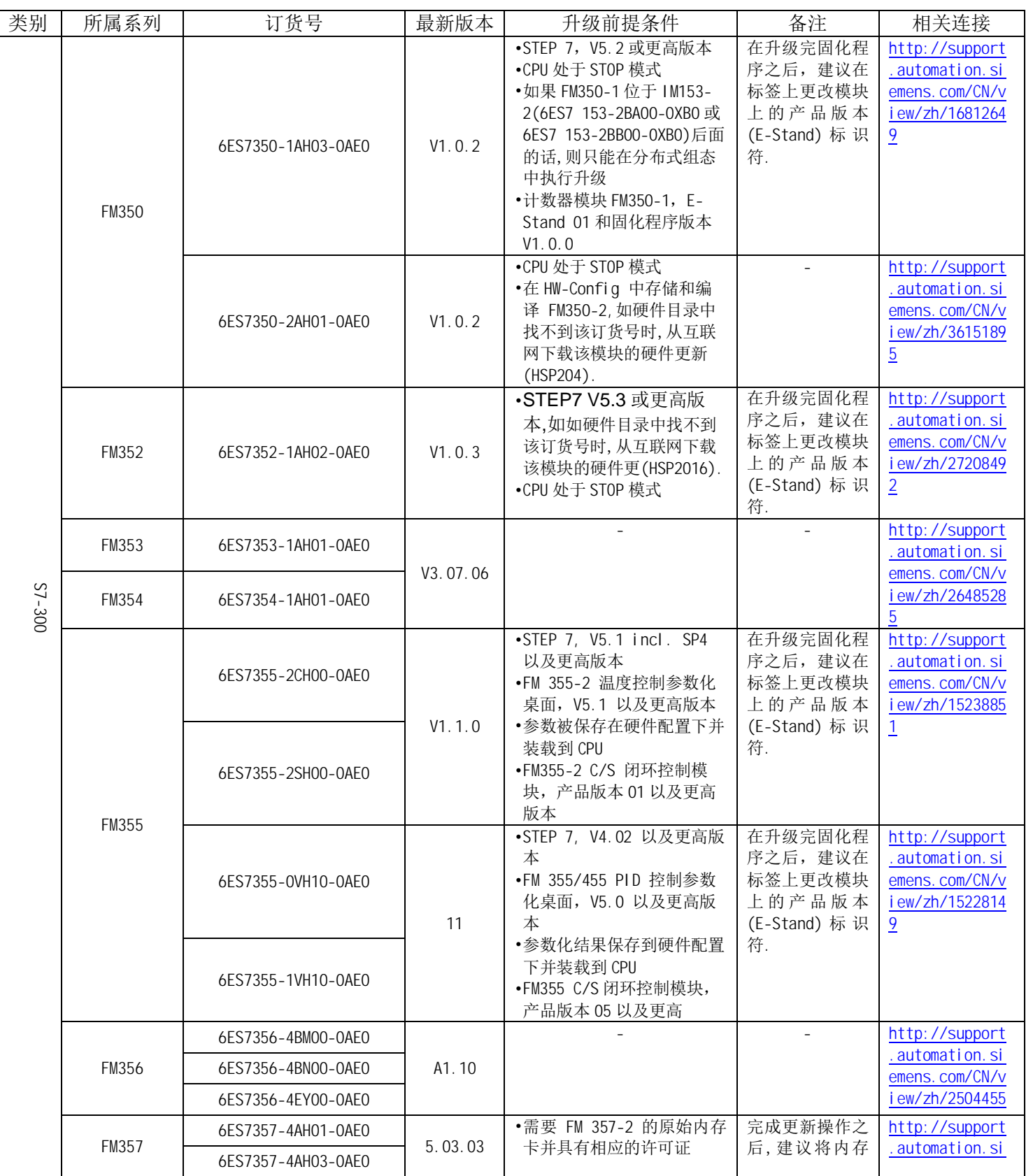

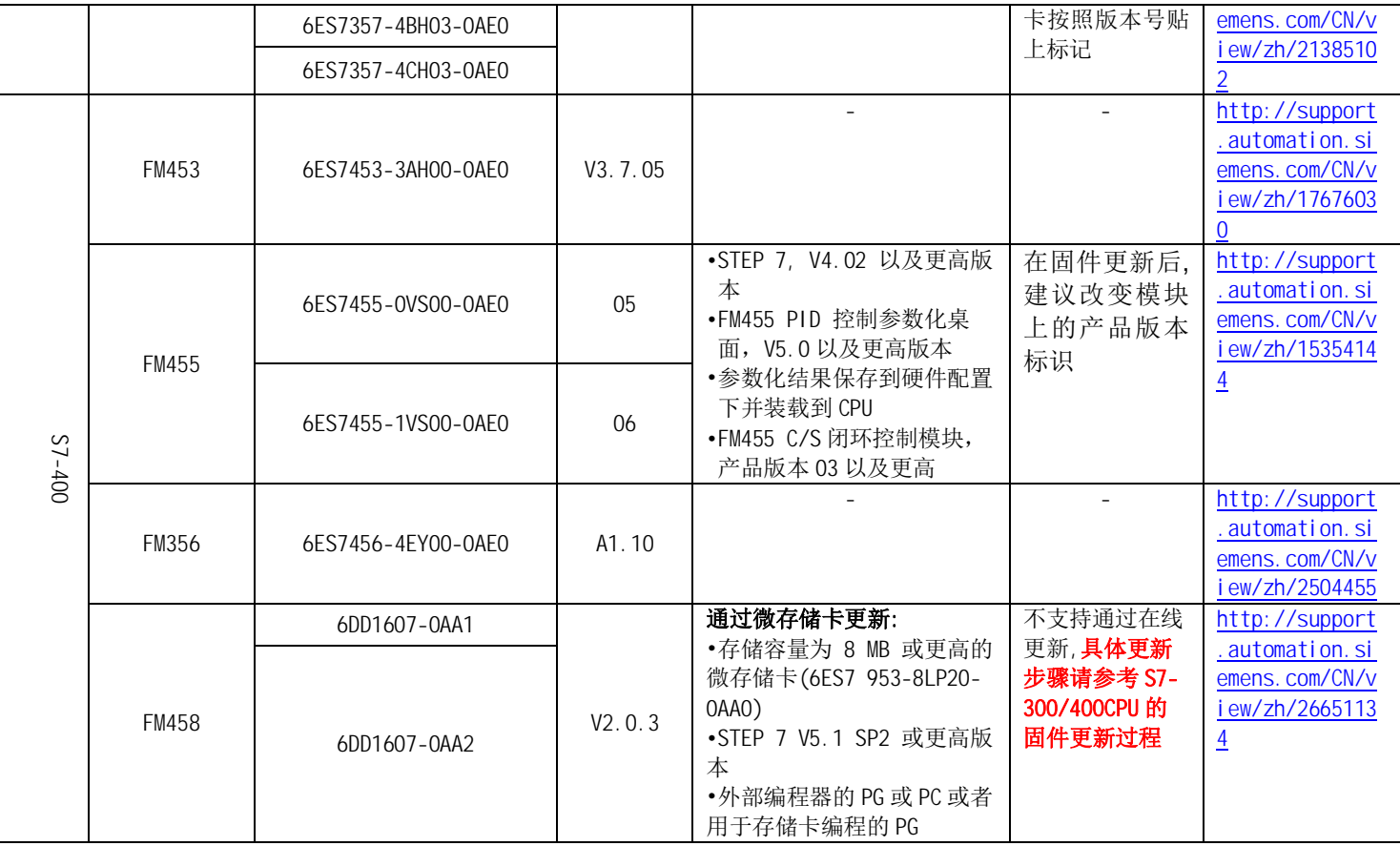

# 5 Firmware 升级常见问题汇总

# Question1:一般什么情况下需要更新模块的 Firmware?

Answer: 模块新 Firmware 的推出一般都是会修正原有 Firmware 版本的一些不足(也可以叫 Bug)或 增加了新功能,因此如果因为原 Firmware 的不足导致模块使用的问题或想使用模块的新功能时建 议升级 Fi rmwae.

# Question2: 升级 CP 时的固件文件中包含 LAD 和 FWL 格式有什么区别, 如何正确使用?

Answer: 固件文件有 FWL 或 LAD 格式, 一个 FWL 文件是一个 LAD 文件加上描述和附加的关于即 将被装载固件的模块的相关信息,因此在选择升级 CP 的 Firmware 格式时建议采用 FWL 格式, 这样 能得到关于该模块的更详细描述, 当然选择任何一个格式均不会对模块的使用产生影响.

# Question3: 在固件升级的过程中经常会涉及到模块的 Hardware Version(硬件版本), File System Version(文件系统版本),Boot Loader Version(引导程序版本),它们各是什么含义,相互 之间有什么关系?

Answer: 模块的 Hardware Version 是指模块硬件版本, 是由模块的内部处理芯片决定的, 一个模块 从首次供货到产品牛命周期结束可能会经历内部集成电路的改进从而导致模块具有不同的硬件版 本,该版本可以从模块的面板上获取,文件系统是存储 HMTL 文件, JAVA 小程序及用户定义的文件, 模 块的文件系统带有出厂的缺省文件,因此带有出厂的缺省版本,可以通过FTP(文本传输协议)把相关 的最新版本的文件传送到模块中, 引导程序是模快的固件升级过程中的引导系统软件, 在模块进行 固件升级的过程中对模块硬件版本,文件系统版本和引导程序版本有一定的要求.

### Question4: 模快在固件升级的过程中如果出现以外中断如何处理, 会导致模块的直接损坏吗?

Answer:模块在升级固件的过程中如果发生意外中断,一般情况下断电重起后模块将直接恢复到升级之 前的版本,不会影响模块的功能使用和损坏